# Register for Self Service Password Reset

Self Service Password Reset allows you to reset your own password when not in school, to register please follow these instructions, you must do this when not in school if using a mobile phone.

Browse to: https://login.microsoftonline.com/

Enter your school email address and click Next.

Enter your usual password and click Sign in.

### When asked for More information click Next.

Ulverston Victoria High School

23test@pupil.uvhs.org.uk

# More information required

Your organisation needs more information to keep your account secure

Use a different account

Learn more

**Next** 

You can follow the instructions to setup Microsoft Authenticator or choose I want to set up a different method.

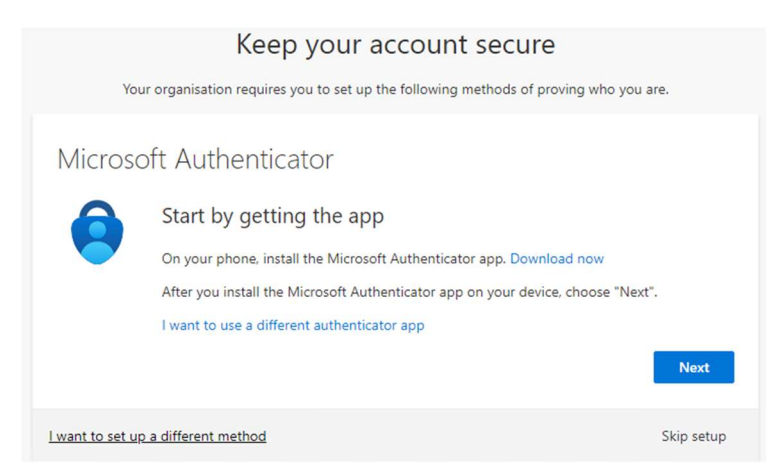

You will now be asked to setup at least one method of account recovery, you can choose:

Authenticator app

Phone

Email

Security Questions

# Choose a different method  $\times$

Which method would you like to use?

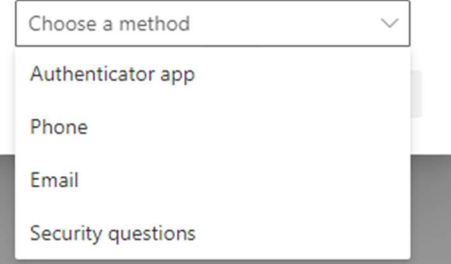

You can setup multiple methods if you wish.

# Authenticator App

This will take you back to the Microsoft Authenticator screen.

# Phone

#### Select your country or region, enter your phone number, and choose Call me

You can prove who you are by answering a call on your phone.

What phone number would you like to use?

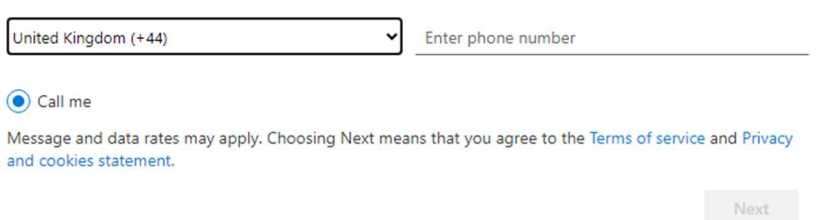

You will receive a call on your phone. Enter the verification code and click verify.

# Email

Enter an email address for account recovery, this cannot be your school account.

What email would you like to use? Enter email

Next

A code will be sent to this alternative email for verification.

# Security Questions

# You will be asked to choose four security questions.

Please select questions to answer below. Your admin requires you to set up 4 questions, and answers must be at least 3 characters long.

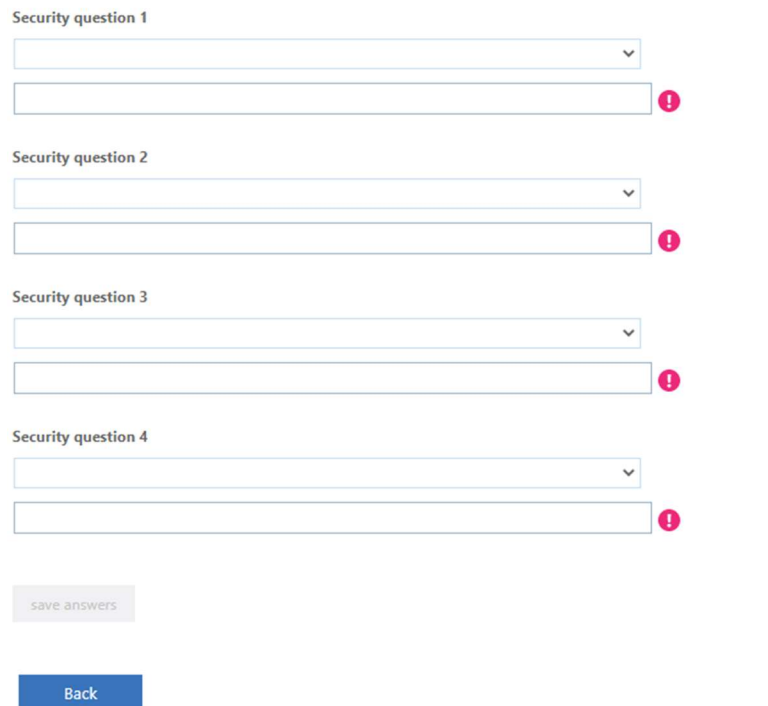

Use the drop down list to choose which questions you want to use and choose your answers

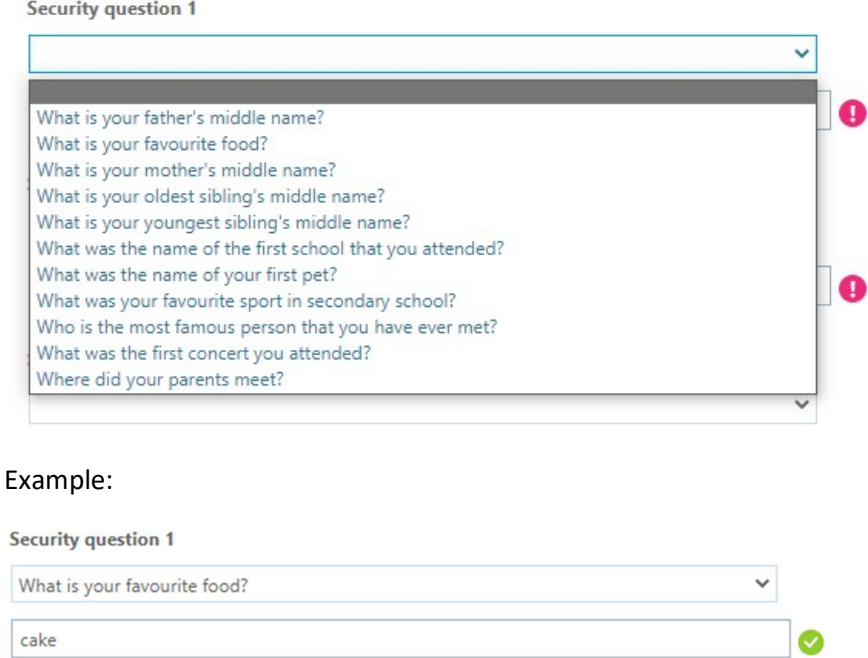

When you have chosen your questions and answers click save answers

save answers

### Once you have entered your recovery options click Finish

Thanks! We'll use the info below to recover your account if you forget your password. Click "finish" to close this page.

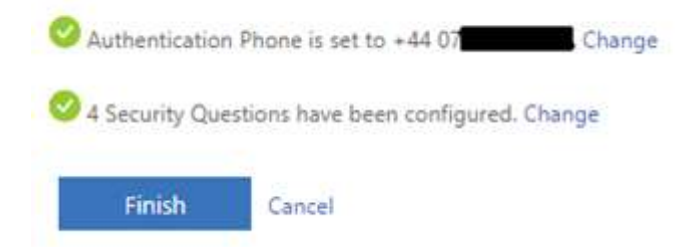

Self Service Password Reset has now been enabled on your account; you can now reset your password from the internet when you are not in school.

If in school, please ask your Teacher or Form Tutor to reset your password.